## <span id="page-0-0"></span>**Add or Change a Budget Number**

Use The BeMyIT Store to add a budget number for a resource or change an existing budget number for a resource.

## Follow the instructions below to add or change a budget number:

You must be designated as an owner or a Resource Manager to be able to view and submit budget number changes for that resource.

- 1. **Login** to the BeMyIT Store at <https://ritstore.research.cchmc.org/>.
- 2. In the Resources area, **look under the tab labeled "Manageable Resources" and find the resource you wish to change.**
- 3. **Click the resource name/path or the Request Change button.**
- 4. **Click "Budget"** in the left-hand menu.
- 5. In the Budget Information section you can Add a budget number, Delete a budget number, or change the Budget Allocation: • Add a Budget Number
	- a. **Click the Add button** to display the Add Budget Number window.
	- b. The entry for budget number is broken-up into separate fields. **Select or fill-in each of the fields**: BU, Fund, Department ID, Project BU, Project ID, and Percentage.

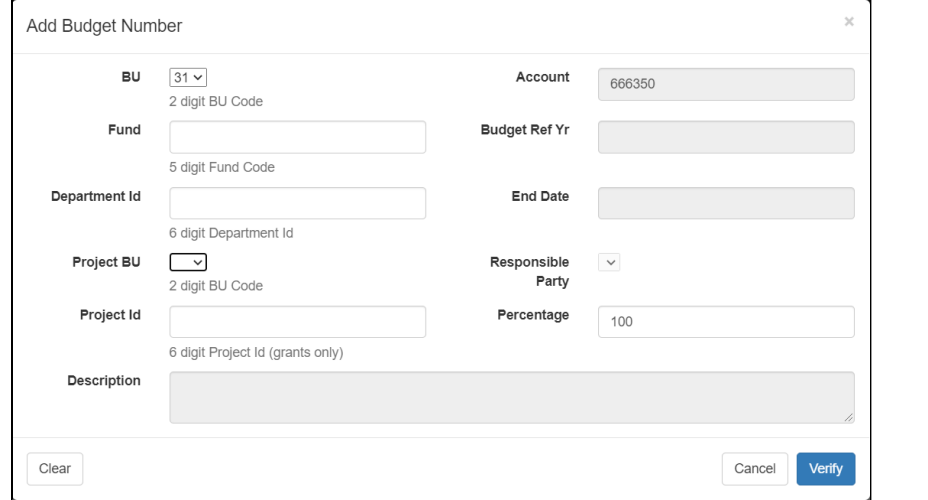

- c. **Click the Verify button** at the bottom.
- d. **Look for a Success message** at the top of the window when your budget number verifies.

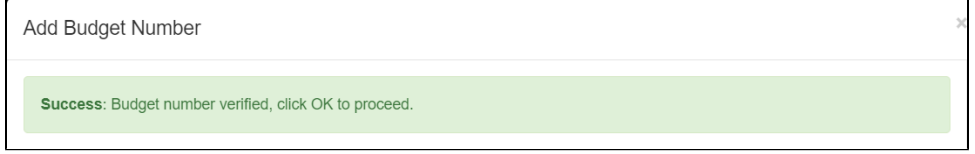

## **Budget Number Error** (ï)

If budget number does not verify, then **send an email to [help@bmi.cchmc.org](mailto:help@bmi.cchmc.org) with the budget number that you want to use**, and we will take care of it for you.

- e. The Account, Budget Ref Yr, End Date, and Responsible Party fields will be auto-filled for you when the budget number verifies.
- f. **Click the OK button** at the bottom to close the Add a Budget Number window.
- g. **Click the Save button** under the Budget Information section to finish adding the budget number.
- Remove a Budget Number
	- a. **Click the checkbox** next to an existing budget number in the list and then **click the Remove button**.
	- b. **Click the OK button** in the popup to confirm you want to remove the budget number.
	- c. **Click the Save button** under the Budget Information section to finish adding the budget number.
- Change the Budget Allocation

When adding a budget number you can specify how much of the charges will be allocated to it. The Percentage field defaults to 100% but can be edited while adding the budget number.

a. If you want to change the allocation after you've already added a budget number, just **add your second (third, fourth, etc) budget number, set the Percentage, and save it**.

**b.** Then when you return to the main Budget Information section you'll see a message prompting you to change the allocations.

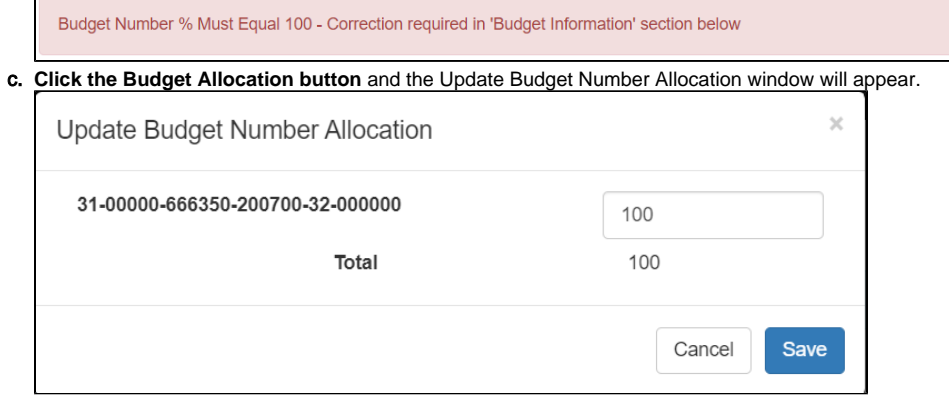

- d. **Reduce the Percentage** field for the displayed budget number from 100% to the correct amount **so that the total of all your budget number allocations will be 100**.
- e. **Click the Save button** to close the Update Budget Number Allocation window.
- f. **Click the Save button** under the Budget Information section to finish adding the budget number.

## Related articles

- [Pending Requests](https://confluence.research.cchmc.org/display/RESITHUB/Pending+Requests)
- [Request a Change to an Existing Resource \(Quota, Backup\)](https://confluence.research.cchmc.org/pages/viewpage.action?pageId=164595086)
- [Delete a Resource that is No Longer Needed](https://confluence.research.cchmc.org/display/RESITHUB/Delete+a+Resource+that+is+No+Longer+Needed)
- [Change the Owner or Resource Managers of an Existing Resource](https://confluence.research.cchmc.org/display/RESITHUB/Change+the+Owner+or+Resource+Managers+of+an+Existing+Resource)
- [Add or Change a Budget Number](#page-0-0)